Before you can use FHC fully you need to 'register' your copy of the software once you have installed it on to your computer. You will need a unique 'Registration Code' for each computer on to which you install FHC and we recommend that you do this as soon as possible.

If you do not register your copy FHC, you will be able to use it for up to 7 days or a maximum of 30 times before it times out. However you cannot print out a full report unless you have a registered our copy.

# STARTING FHC

Once you have installed FHC and you have stared it by using the icon on the desk top you should see a splash screen as bellow:

This gives you three options

- 1. 'Register' will open the 'Registration' form
- 2. 'Continue' will start the FHC and you will be able to use it as normal but we will not be able to print out reports.
- 3. 'Quit' will stop the program and return you to the windows desktop

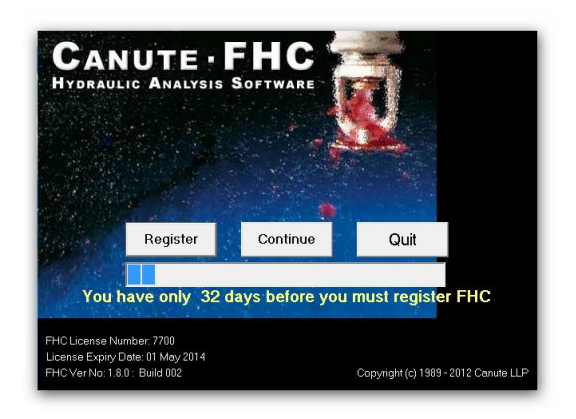

# REGISTRATION FORM

The 'Registration' form provides a unique 'User Code' for each copy of FHC and you will need let our support team have this number before we can give you a registration code.

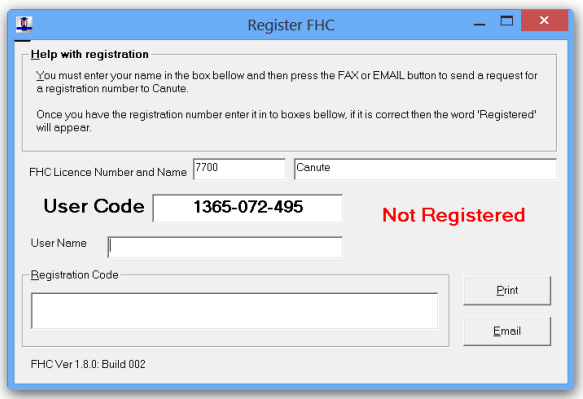

You will need to enter your name or a reference in to the 'User Name' text box before you can continuo.

If you have an email client installed on the computer you can now press the 'Email' button and FHC the automatically generate an email to send to us. You must ensure that you have your email client open and you should check your outbox and send items to insure the email has been send correctly.

If you do not have your computer connected to the internet then you can use the 'Print' button and print a registration form which you can scan and email to us. You should use the email address [regcode@canutesoft.com](mailto:regcode@canutesoft.com) for the swiftness response.

### OPEN THE REGISTRATION FORM FROM THE MAIN MENU

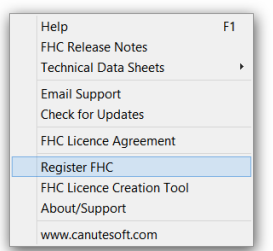

If you are using FHC and wish to register the program or check or registration stats you can do so from the main menu by going to the 'Help' menu and then 'Register FHC'. If FHC is registered it will tell you so and if you are not the Registration Form above will open. You can also use this menu option to complete the registration process once you have received your Registration code from us.

# WHAT TO DO WITH THE REGISTRATION CODE

You will normal received the 'registration code' from us by email. To enter the code you must start FHC and then press the 'Register' button from the splash screen or open the registration form by the using the menu command 'Help' -> 'Register FHC'. You can now type the code in to the box provide.

If you copy the registration code from the email to the windows clipboard [Ctrl + C] FHC many recognizes the code and automatically register FHC for you, if not you can paste the code in to the box provide or just type it in.

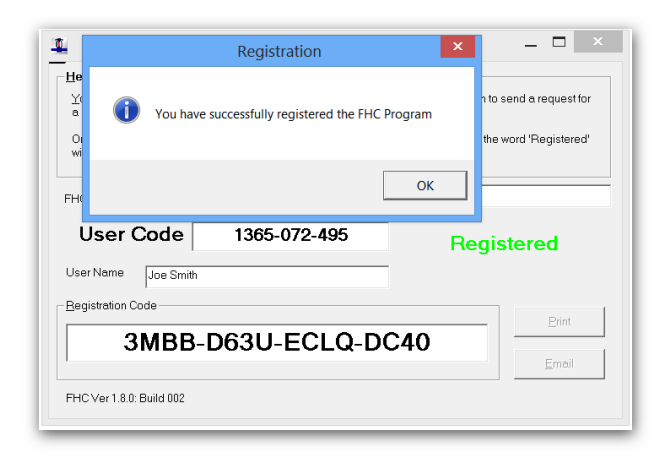

# OTHER METHODS TO REGISTER

The methods above are the simplest ways to get a registration code for your code of FHC but you can also just email the information to us at [regcode@canutesoft.com,](mailto:regcode@canutesoft.com) we will need the following:

- Company Name
- Your Name
- FHC License Number
- User Code

Or you can enter the information in to a [Registration Form](http://www.canutesoft.com/index.php/component/option,com_rsform/Itemid,100/) on our website.

# WHEN WILL I GET THE CODE

Registrations codes are normal returned within 24 hours between Monday and Friday. If you have not received your code by this time please check your email span box. It is also advisable to add the canutesoft.net and canutesoft.com domains to your email 'white list' or make them as 'safe' in your email client.